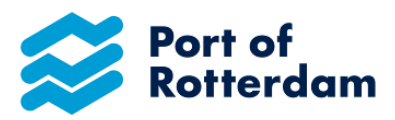

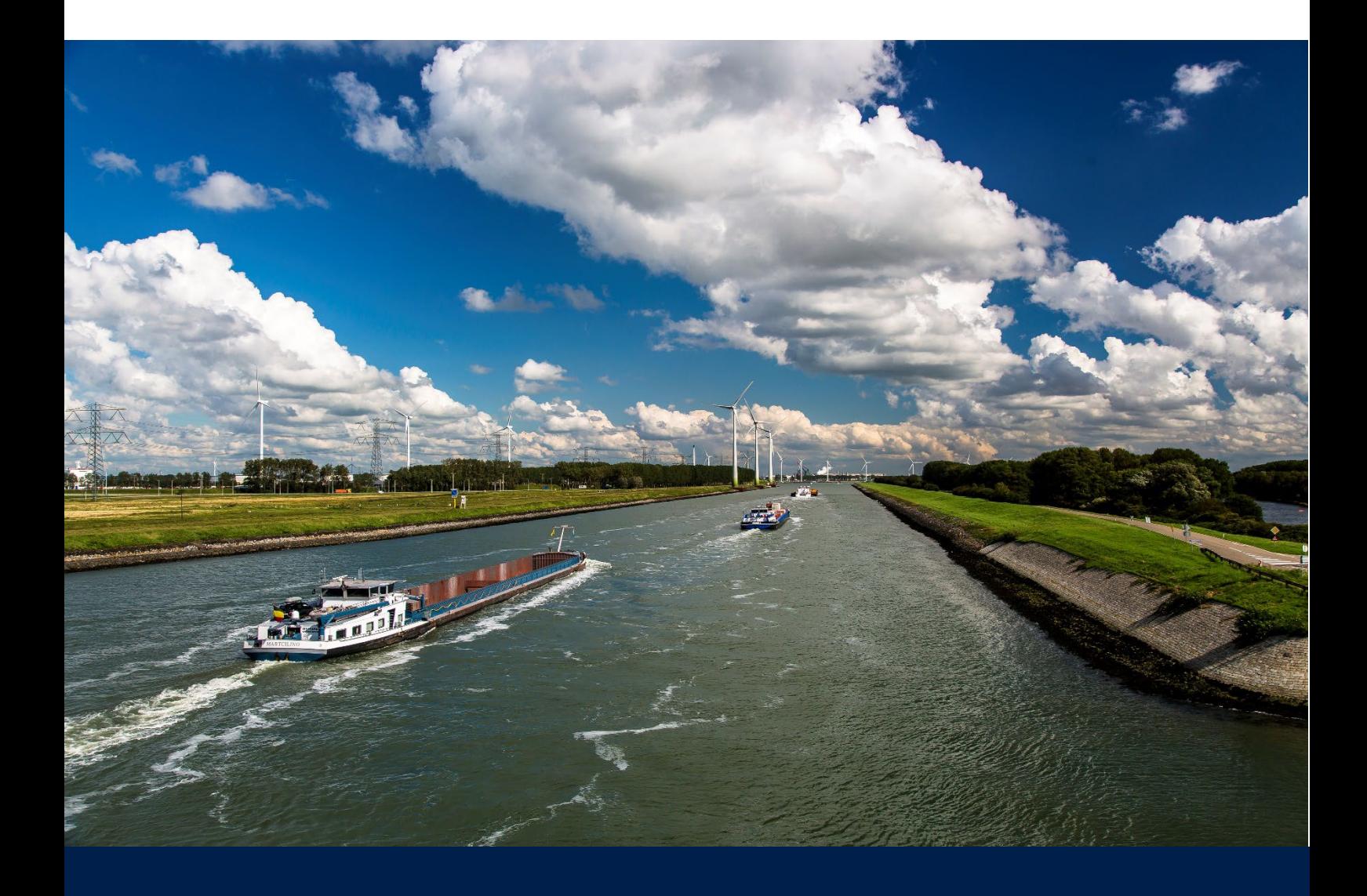

# Handleiding Binnenhavengeld Portaal Abonnementen

Datum: 19-12-2023 Versie: 1.3 Status: definitief

# **INHOUDSOPGAVE**

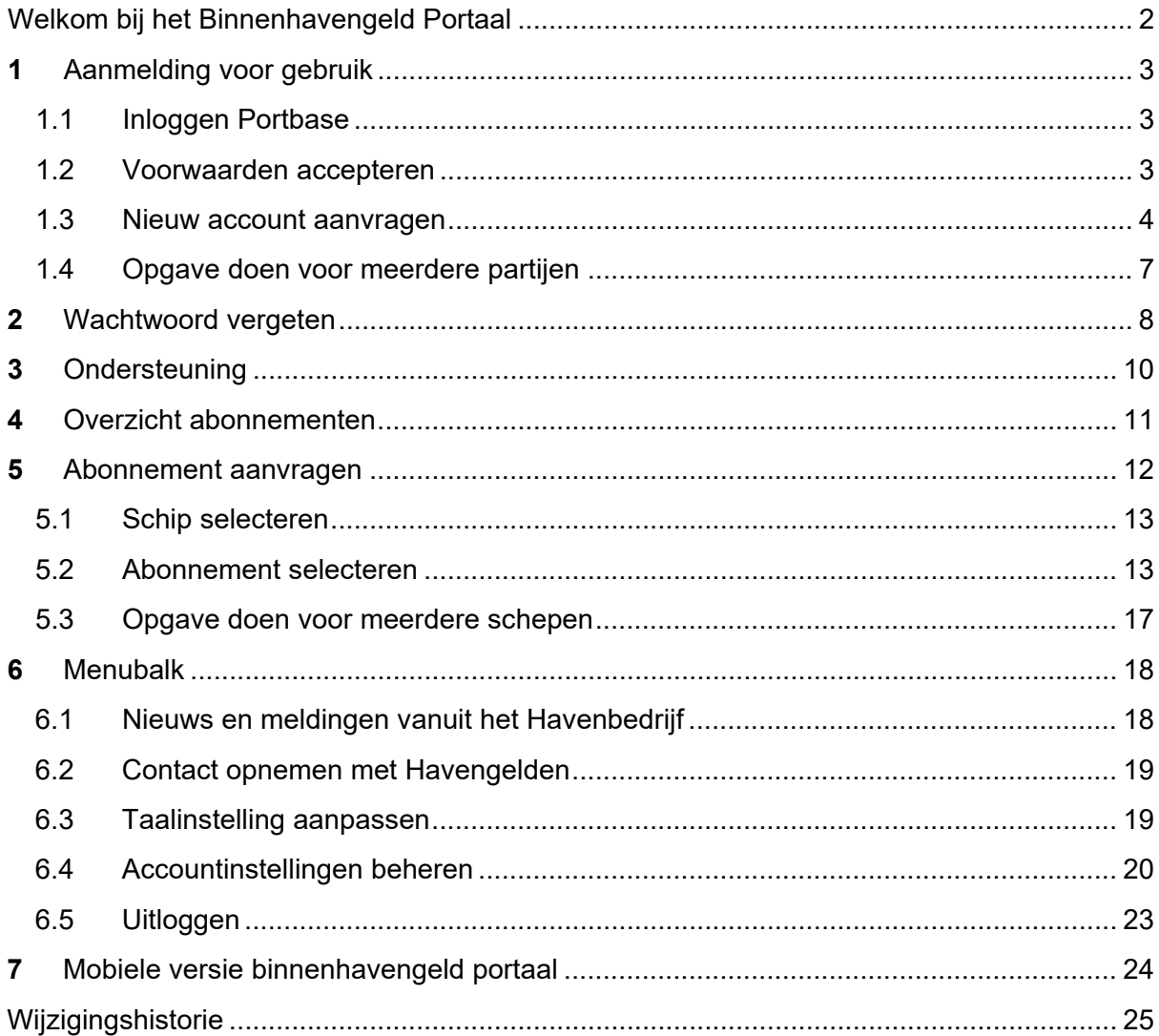

EIGENDOM EN VERTROUWELIJKHEID

*De informatie in dit document is juridisch eigendom van en vertrouwelijk binnen het Havenbedrijf Rotterdam. Dit document kan niet worden gereproduceerd in welke vorm dan ook of op een mechanische of elektronische manier, inclusief elektronische archiefsystemen, zonder de schriftelijke goedkeuring van het Havenbedrijf Rotterdam*.

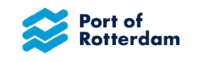

### <span id="page-2-0"></span>**WELKOM BIJ HET BINNENHAVENGELD PORTAAL**

Geachte heer, mevrouw,

Voor u ligt de Handleiding portaal Binnenhavengeld. Deze handleiding beschrijft hoe u zich aanmeldt voor gebruik en hoe u in het portaal inlogt. Daarnaast vindt u informatie over het beginscherm en de knoppenbalk, over het wijzigen van uw wachtwoord en over het wijzigen van uw gegevens. De wijze waarop u uw opgave maakt, wijzigt en verstuurt en hoe deze door het Havenbedrijf wordt behandeld, wordt eveneens beschreven. Voor meer informatie over het binnenhavengeld in het gebied Rotterdam, Vlaardingen, Schiedam, Dordrecht, Zwijndrecht en Papendrecht, verwijs ik u graag naar onze website [https://www.portofrotterdam.com/nl/scheepvaart/havengelden.](https://www.portofrotterdam.com/nl/scheepvaart/havengelden)

Met vriendelijke groet,

**Havenbedrijf Rotterdam N.V.** Havengelden

T +31 (0)10 252 15 23 E [havengelden@portofrotterdam.com](https://eur01.safelinks.protection.outlook.com/?url=http%3A%2F%2Fhavengelden%40portofrotterdam.com%2F&data=05%7C01%7Ce.kluver%40portofrotterdam.com%7C2d62b0cb9ffc4674160308db0dc2dbfd%7C3045399847844b0ebdb0a8ba14eff494%7C0%7C0%7C638118902833149290%7CUnknown%7CTWFpbGZsb3d8eyJWIjoiMC4wLjAwMDAiLCJQIjoiV2luMzIiLCJBTiI6Ik1haWwiLCJXVCI6Mn0%3D%7C3000%7C%7C%7C&sdata=JS3%2F7O%2BUEOMjwwG6k1XtfZphtgGDNBSn%2F6Cyk8%2FHECA%3D&reserved=0)

World Port Center Postbus 6622 3002 AP Rotterdam [www.portofrotterdam.com](https://eur01.safelinks.protection.outlook.com/?url=http%3A%2F%2Fwww.portofrotterdam.com%2F&data=05%7C01%7Ce.kluver%40portofrotterdam.com%7C2d62b0cb9ffc4674160308db0dc2dbfd%7C3045399847844b0ebdb0a8ba14eff494%7C0%7C0%7C638118902833149290%7CUnknown%7CTWFpbGZsb3d8eyJWIjoiMC4wLjAwMDAiLCJQIjoiV2luMzIiLCJBTiI6Ik1haWwiLCJXVCI6Mn0%3D%7C3000%7C%7C%7C&sdata=TA%2B8mAXCoECodBwuRA7CiGbd3tcFyErzjY5kJ5%2FLtjM%3D&reserved=0)

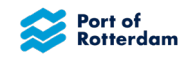

# <span id="page-3-0"></span>**1 AANMELDING VOOR GEBRUIK**

### <span id="page-3-1"></span>**1.1 Inloggen Portbase**

Aanmelden voor gebruik van het portaal kan via [https://binnenhavengeld.pcs.portbase.com.](https://binnenhavengeld.pcs.portbase.com/)

Er verschijnt een inlogscherm. Rechtsboven in het scherm kunt u uw taalinstelling wijzigen door de vlag te kiezen.

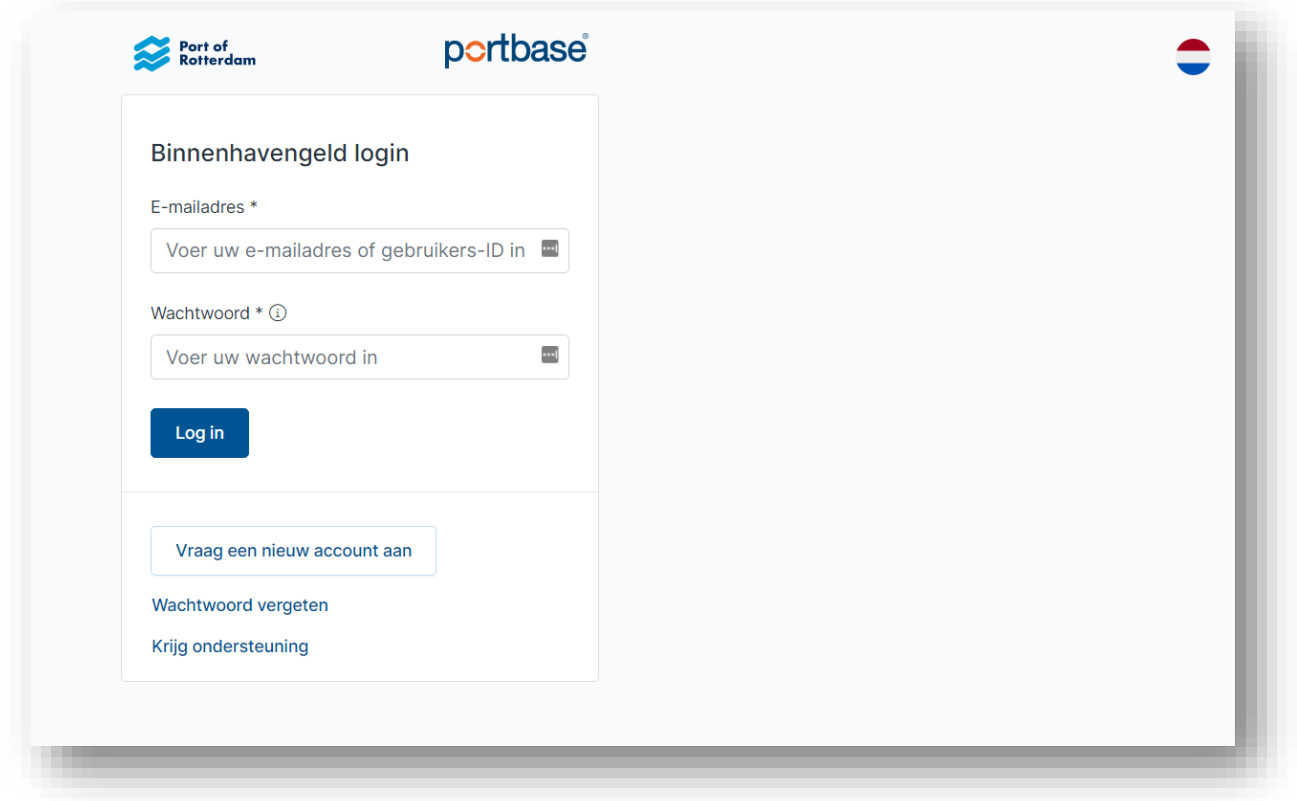

Indien u al een account heeft voor Binnenhavengeld, kunt u in dit scherm op de volgende manier inloggen:

- Voer uw emailadres in waarmee u bij Binnenhavengeld bent geregistreerd.
- Voer uw wachtwoord in.
- Kies voor 'Log in'.

#### <span id="page-3-2"></span>**1.2 Voorwaarden accepteren**

De eerste keer dat u inlogt of de eerste keer dat u inlogt nadat er nieuwe voorwaarden actief zijn geworden, dit is meestal in januari, wordt u gevraagd de Algemene Voorwaarden te accepteren. Dit is voor iedere gebruiker verplicht om de applicatie te mogen gebruiken.

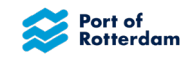

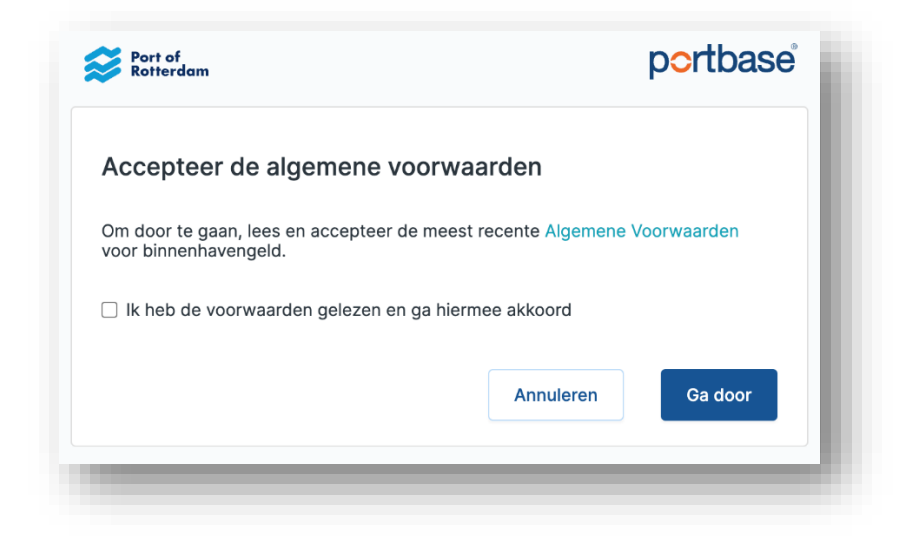

Door op 'Algemene voorwaarden' te klikken wordt u doorgelinkt naar de Algemene Voorwaarden van het Havenbedrijf Rotterdam. Na het lezen van de voorwaarden kunt u aangeven dat u het heeft gelezen en hiermee akkoord gaat. Vervolgens kunt u met de knop 'Ga door' de applicatie gaan gebruiken.

## <span id="page-4-0"></span>**1.3 Nieuw account aanvragen**

Indien u nog geen account heeft voor Portbase, kunt u middels de optie 'Vraag nieuw account aan' een account aanvragen.

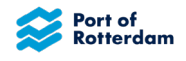

Het volgende scherm verschijnt als u de button 'Vraag een nieuw account aan' selecteert. De velden met een \* zijn verplicht in te vullen.

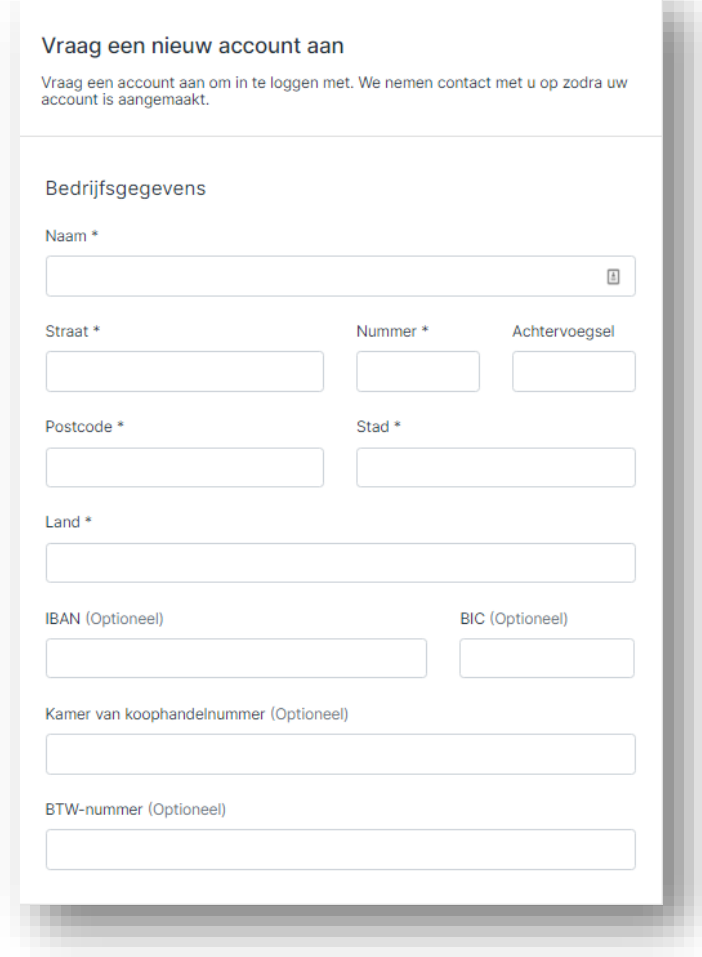

U kunt de gegevens van uw bedrijf in dit scherm opvoeren.

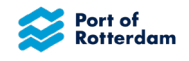

Vervolgens kunt u ook uw contactgegevens toevoegen, en een apart emailadres voor uw factuur:

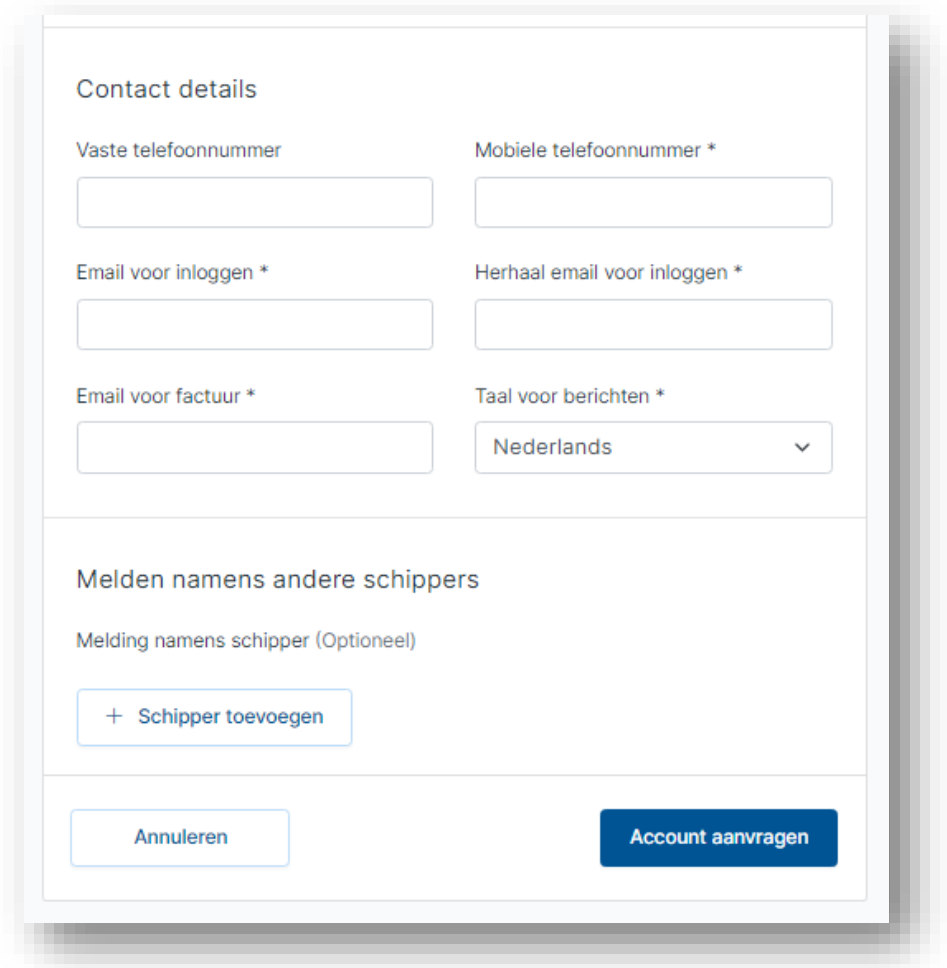

U selecteert vervolgens 'Account aanvragen' om de aanvraag in te dienen. Zodra uw aanvraag is gehonoreerd, krijgt u hiervan bericht.

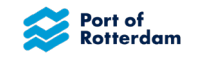

## <span id="page-7-0"></span>**1.4 Opgave doen voor meerdere partijen**

Wilt u opgave doen voor meerdere partijen? Ook dat kunt u in het aanvraagscherm aangeven.

U kunt dan schippers toevoegen voor wie u opgave wilt doen in het veld 'Melden namens andere schippers'. U kiest dan voor '+ Schipper toevoegen'. Vervolgens kunt u de gegevens van die partijen invullen.

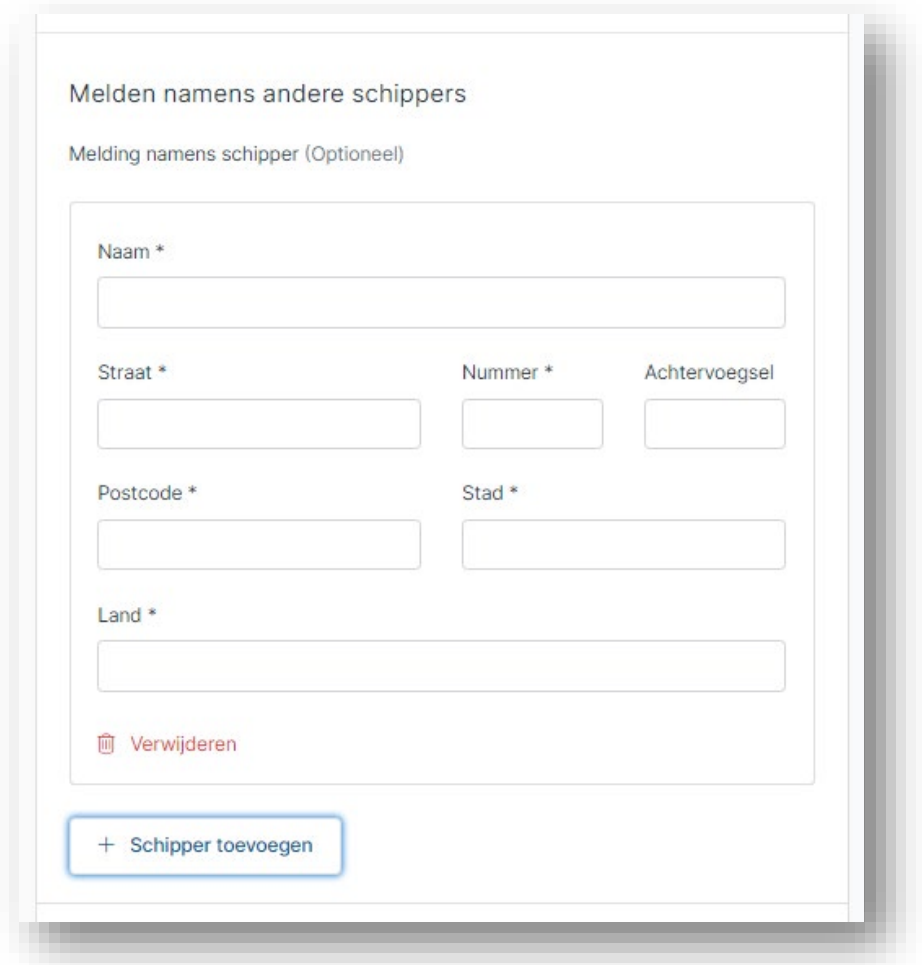

U kunt hier meerdere schippers tegelijk toevoegen, of middels de button 'Verwijderen' deze weer weg halen.

Dit scherm is tevens te bereiken als u al een account heeft en bent ingelogd. U vindt dit scherm dan onder de optie 'Account beheren'. Dit vindt u achter het 'poppetje' in de menubalk.

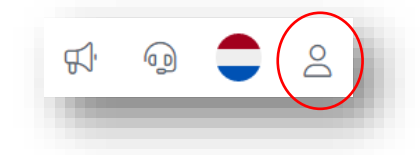

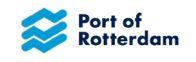

## <span id="page-8-0"></span>**2 WACHTWOORD VERGETEN**

Als u al eerder een account heeft aangevraagd, maar u weet uw wachtwoord niet meer, dan kunt u een nieuw wachtwoord aanvragen middels de optie 'Wachtwoord vergeten'.

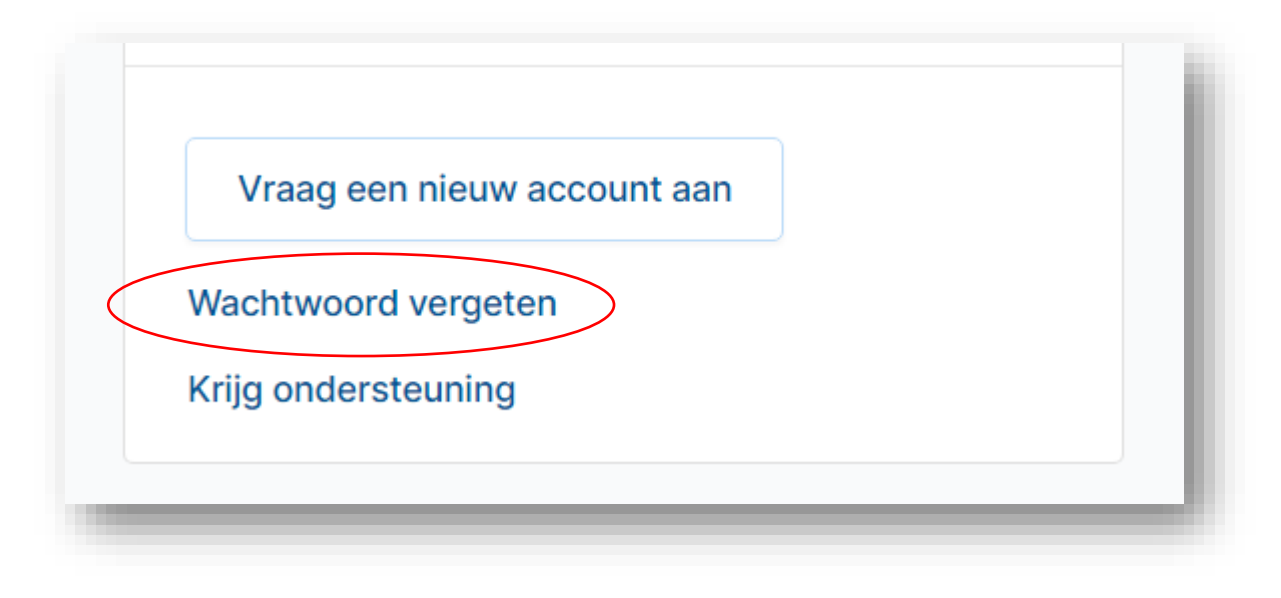

Het volgende scherm verschijnt:

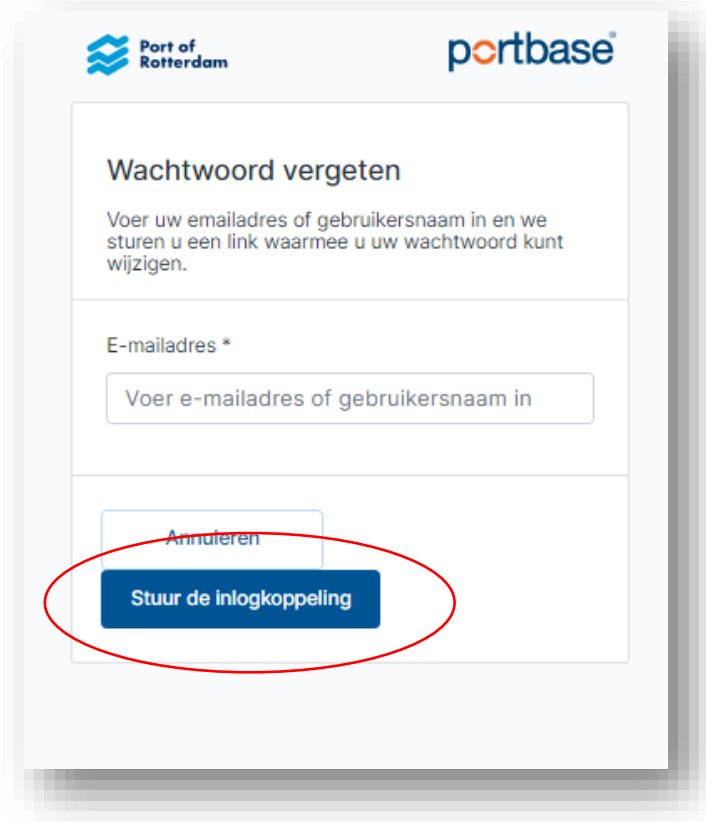

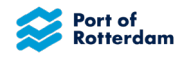

Als u uw emailadres waarop uw account is aangevraagd invult, krijgt u een mailbericht met een koppeling waarmee u een nieuw wachtwoord kunt instellen. Als u de button 'Stuur de inlogkoppeling' selecteert, verschijnt het volgende scherm:

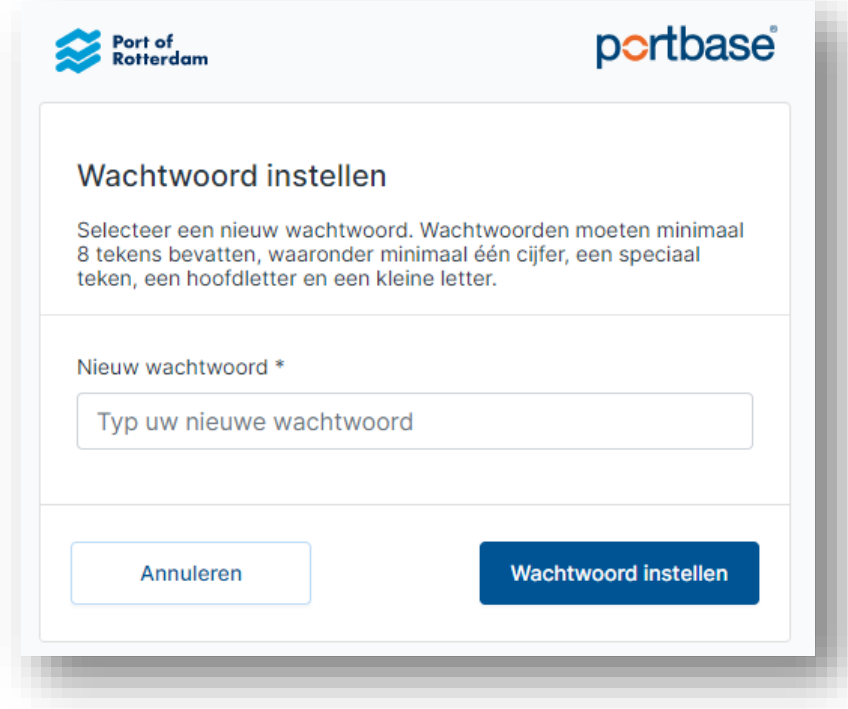

Na het invullen van een nieuw wachtwoord, kiest u voor 'Wachtwoord instellen'. U wordt dan doorgeleid naar de inlogpagina waar u met het nieuwe wachtwoord kunt inloggen.

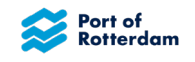

# <span id="page-10-0"></span>**3 ONDERSTEUNING**

Indien u ondersteuning wenst vanuit Havengelden bij het inloggen of bij andere opgaven in het portaal kunt u via de applicatie een bericht sturen naar het team Havengelden. Iemand van het team Havengelden zal dan contact met u opnemen.

U kunt ondersteuning aanvragen vanuit het inlogscherm door 'Krijg ondersteuning' te selecteren:

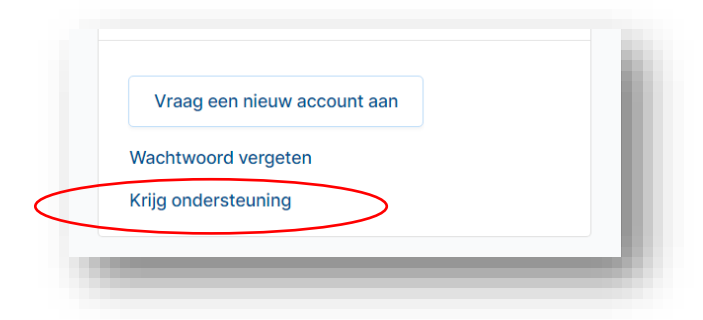

Het volgende scherm verschijnt:

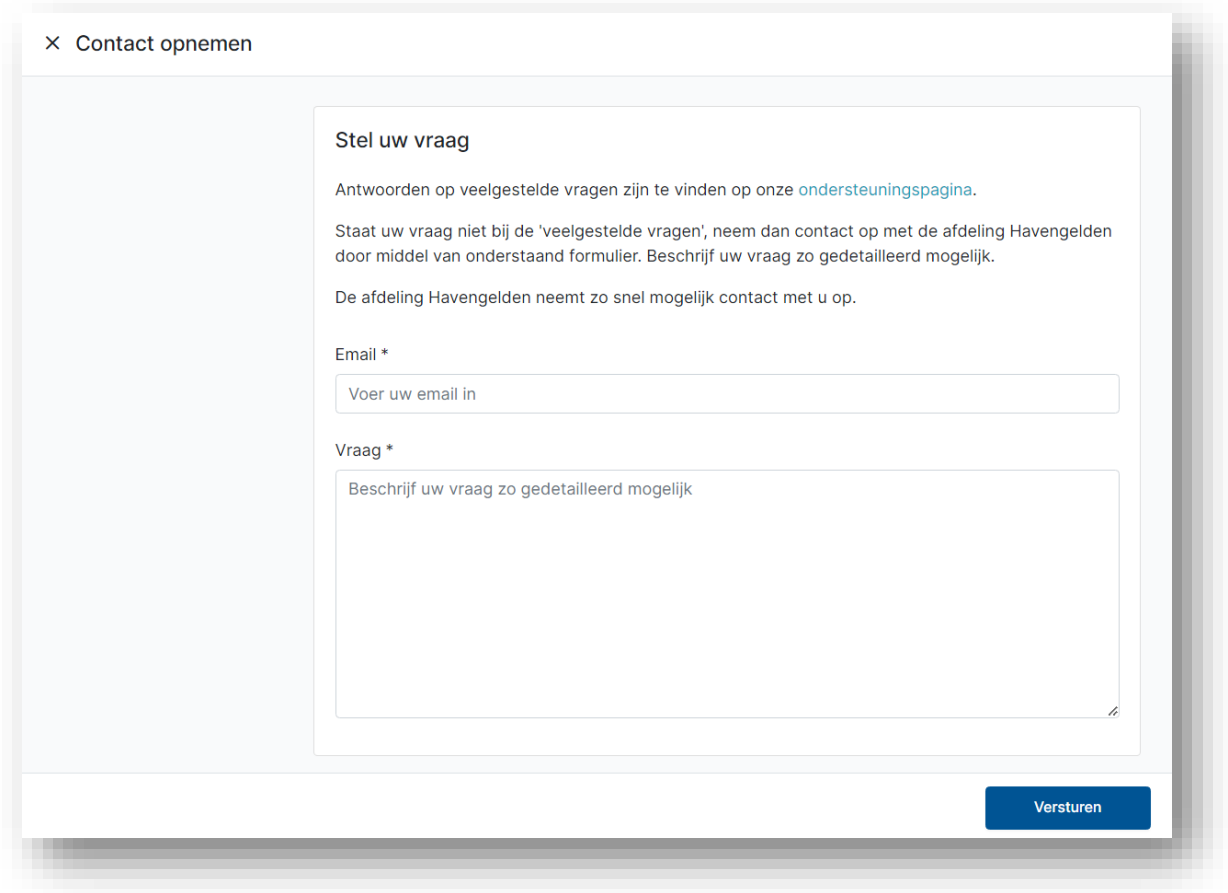

U voert uw emailadres in waarmee u geregistreerd bent bij Portbase. In het volgende veld kunt u uw vraag of opmerking invullen. Vervolgens kiest u voor 'Versturen'. De afdeling Havengelden ontvangt nu een bericht en neemt zo snel mogelijk contact met u op.

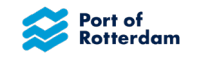

# <span id="page-11-0"></span>**4 OVERZICHT ABONNEMENTEN**

Als u succesvol bent ingelogd in het portaal, krijgt u een overzichtsscherm te zien. In dit scherm ziet u alle abonnementen die op dit moment voor u geldig zijn of die maximaal twee maanden geleden zijn verlopen. Met behulp van het filter kun u zoeken in de door u geregistreerde abonnementen. U kunt zoeken op de scheepsnaam, het ENI-nummer of op het business partner nummer van de schipper.

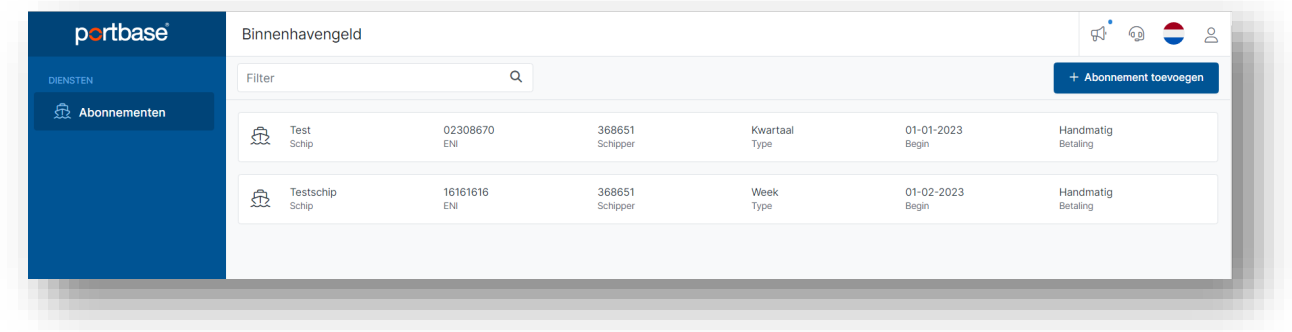

Middels de blauwe button '+ Abonnement toevoegen' kunt u een nieuw abonnement aanvragen.

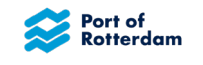

#### <span id="page-12-0"></span>**5 ABONNEMENT AANVRAGEN**

Indien u voor uzelf een abonnement aanvraagt ziet u het volgende scherm:

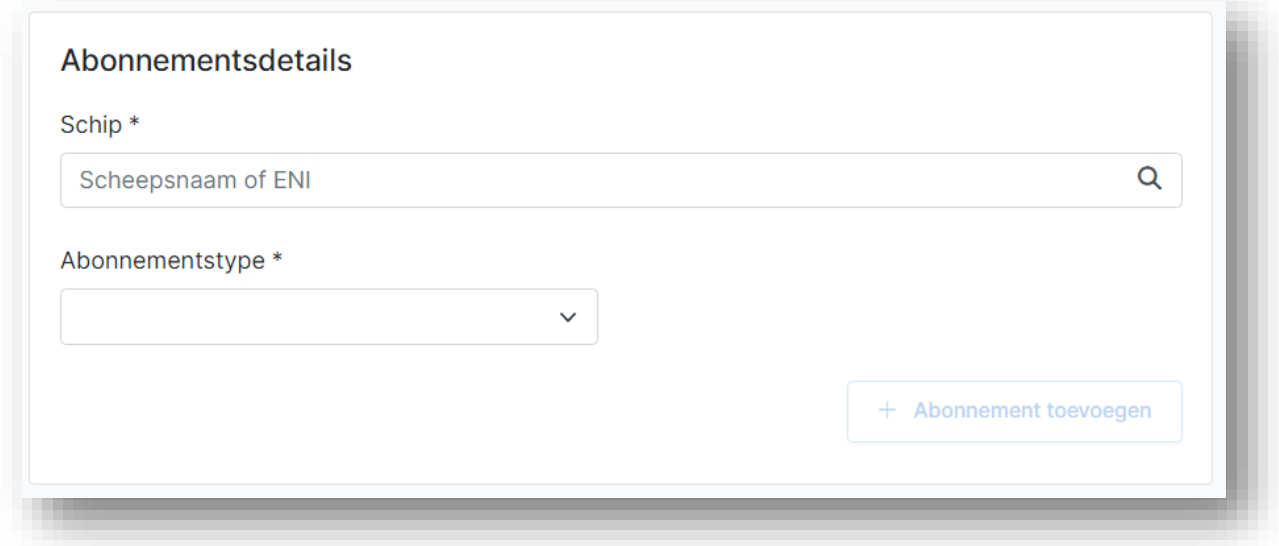

Als u ook namens andere schippers opgave mag doen, ziet u het volgende scherm:

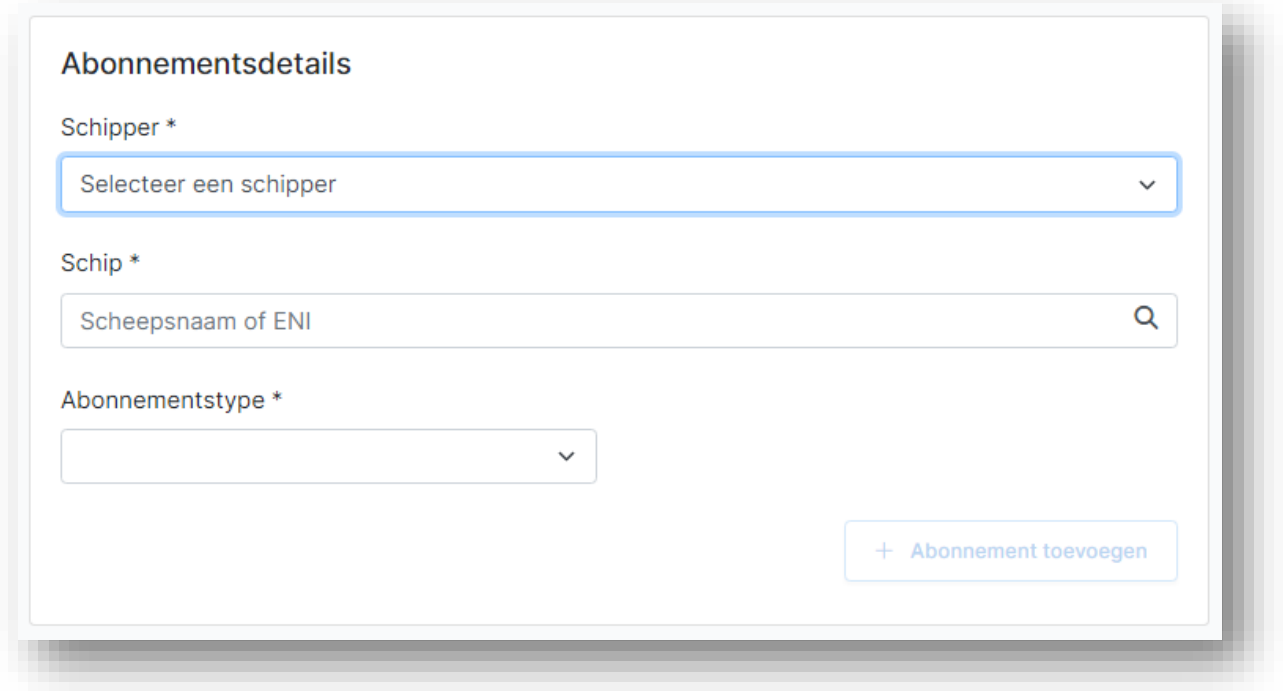

In dit geval selecteert u eerst de schipper waarvoor u opgave wilt doen. U krijgt een overzicht van alle schippers waarvoor u opgave mag doen als u het pijltje omlaag selecteert.

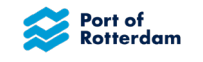

# <span id="page-13-0"></span>**5.1 Schip selecteren**

U kunt hier een scheepsnaam of ENI nummer invullen. Er verschijnt een lijst met bij het Havenbedrijf bekende scheepsnamen en ENI-nummers waarvan u het juiste kunt selecteren.

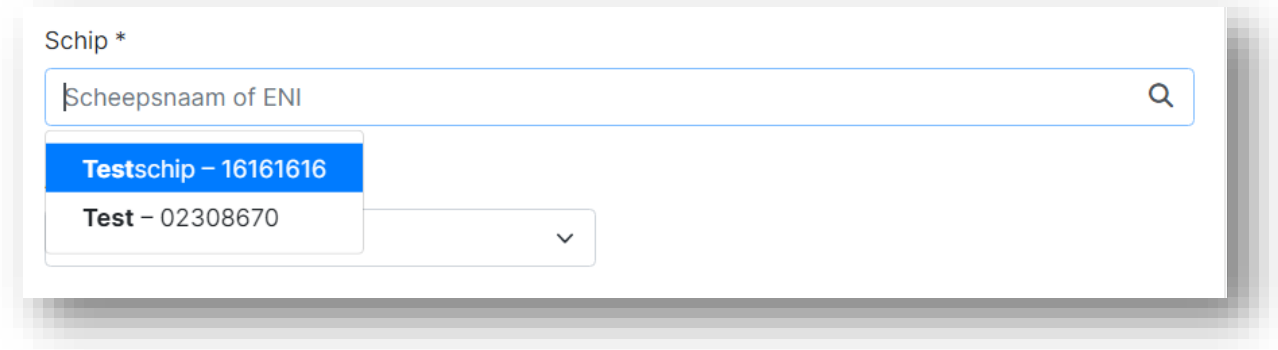

Als het juiste schip in de lijst staat, kunt u dit selecteren. Het schip wordt dan overgenomen. Als het juiste schip er niet bij staat, kunt u met wat meer letters of cijfers gerichter zoeken.

Indien u een schip heeft geselecteerd, worden de gegevens van het betreffende schip getoond:

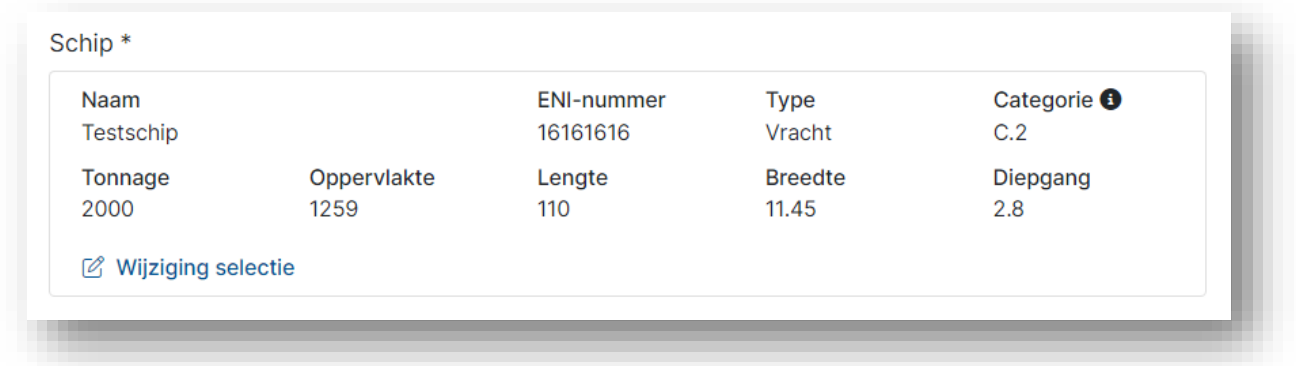

Indien dit niet het juiste schip blijkt te zijn, kunt u middels de optie 'Wijziging selectie' een ander schip kiezen.

# <span id="page-13-1"></span>**5.2 Abonnement selecteren**

Om een abonnement te selecteren, kiest u het pijltje in het vak 'Abonnementstype'. Afhankelijk van het scheepstype kan eruit vier of vijf abonnementen worden gekozen:

- 7 dagen
- 14 dagen
- Maand (alleen bij Overige vaartuigen)
- Kwartaal
- Jaar

Selecteer het gewenste abonnement.

De startdatum van het abonnement wordt automatisch gevuld met de datum van vandaag.

Door de 'kalender' te selecteren is de startdatum te wijzigen.

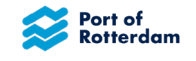

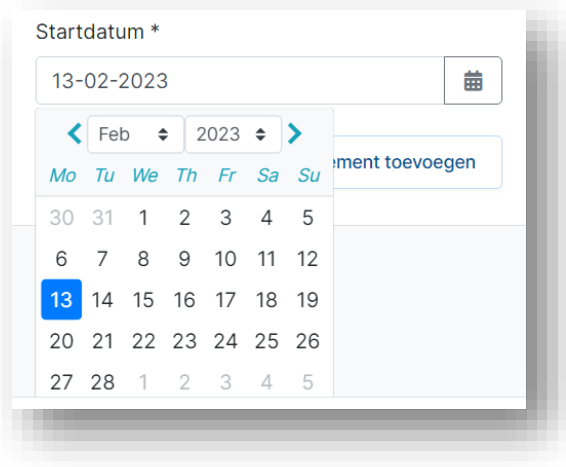

Als het schip en de datum zijn geselecteerd, kunt u het abonnement toevoegen door voor '+ Abonnement toevoegen' te kiezen.

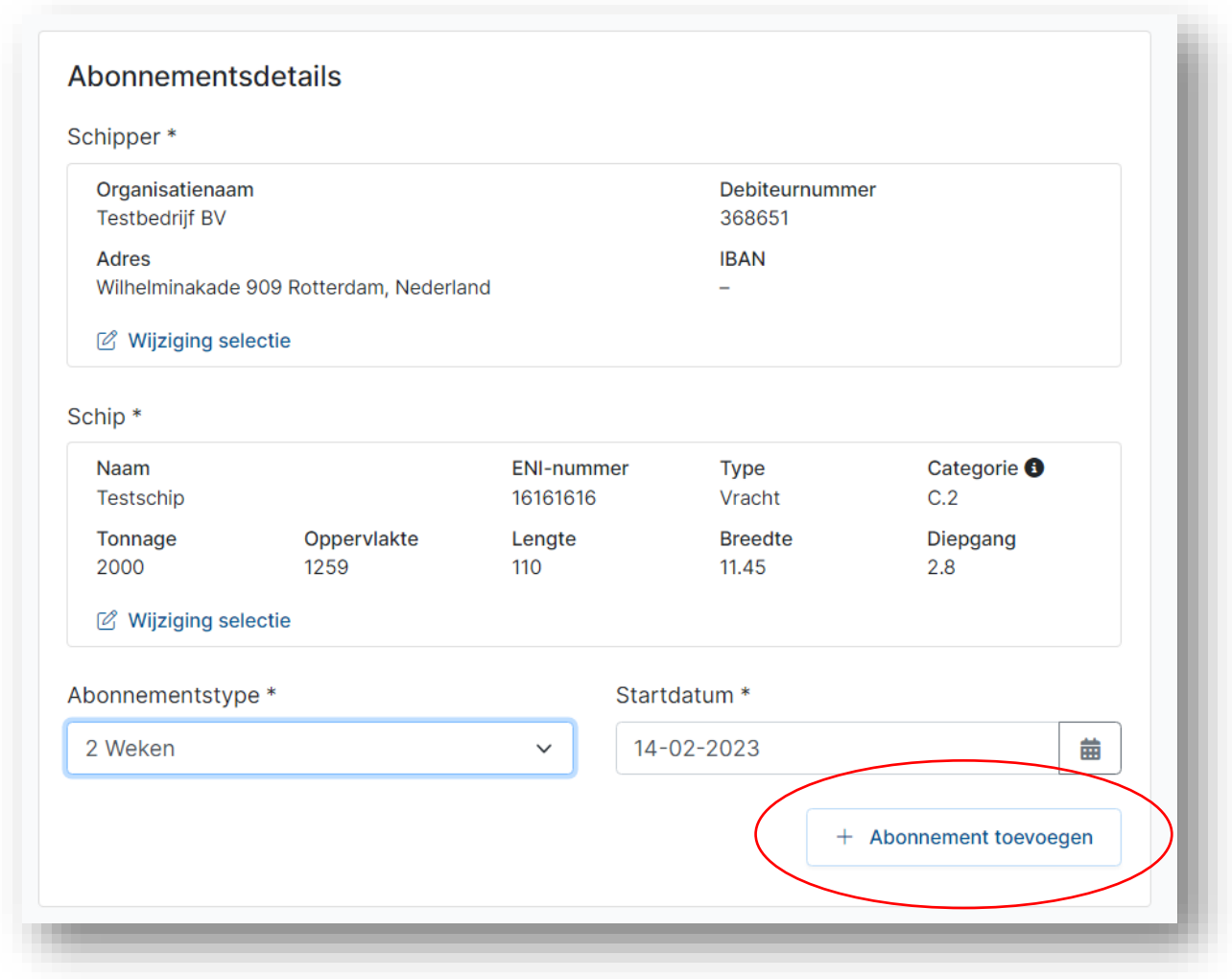

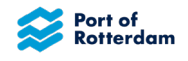

De gegevens van het abonnement worden vervolgens onder 'Geselecteerde abonnementen' getoond. U kunt meerdere abonnementen voor hetzelfde schip tegelijk toevoegen.

Als alle abonnementen zijn toegevoegd, kiest u de betalingsmethode. Het is alleen mogelijk om automatische incasso te selecteren, indien er een SEPA-mandaat is afgegeven aan het Havenbedrijf voor het automatisch betalen van binnenhavengeld.

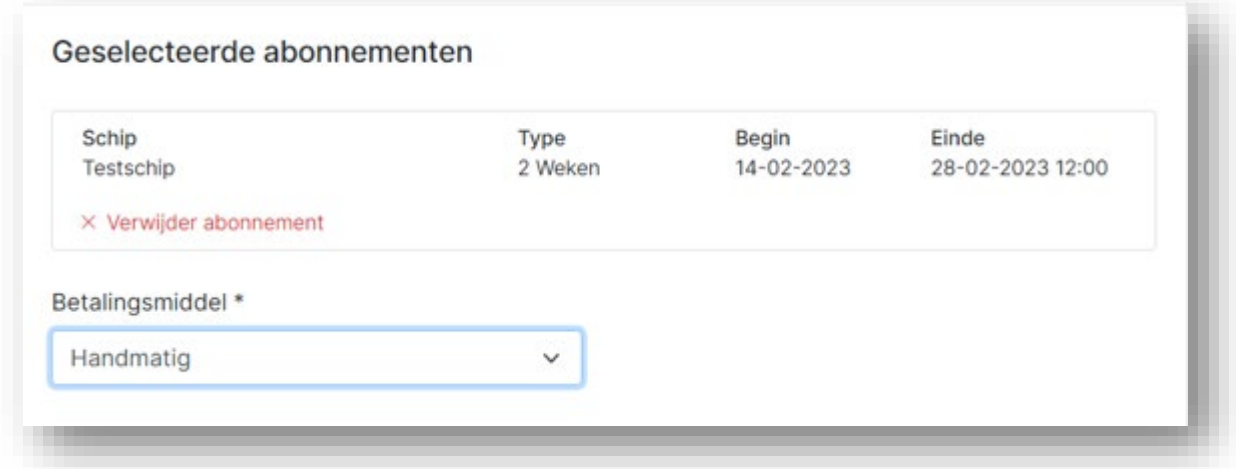

Alvorens de opgave te kunnen Versturen dient u akkoord te gaan met de sanctieregelgeving.

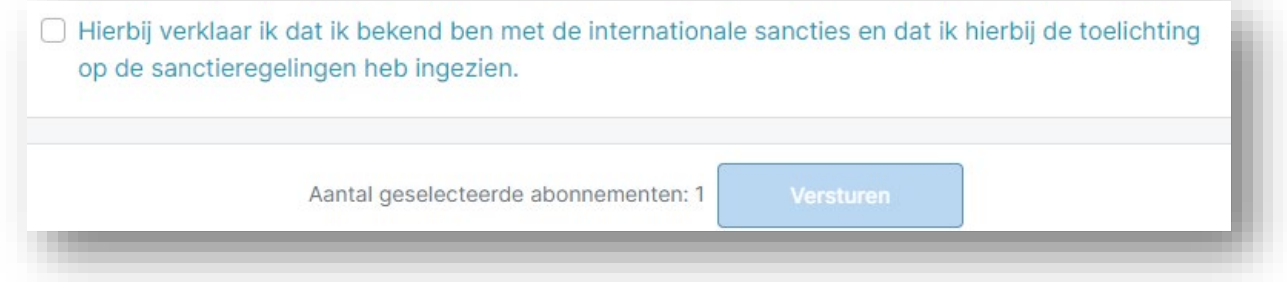

Om de sanctieregelgeving te kunnen inzien, klikt u op de regel "Hierbij verklaar ik dat deze verklaringen in verband met de sanctieregelgeving correct zijn" en kunt u de toelichting op de sanctieregelingen inzien.

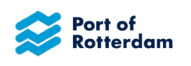

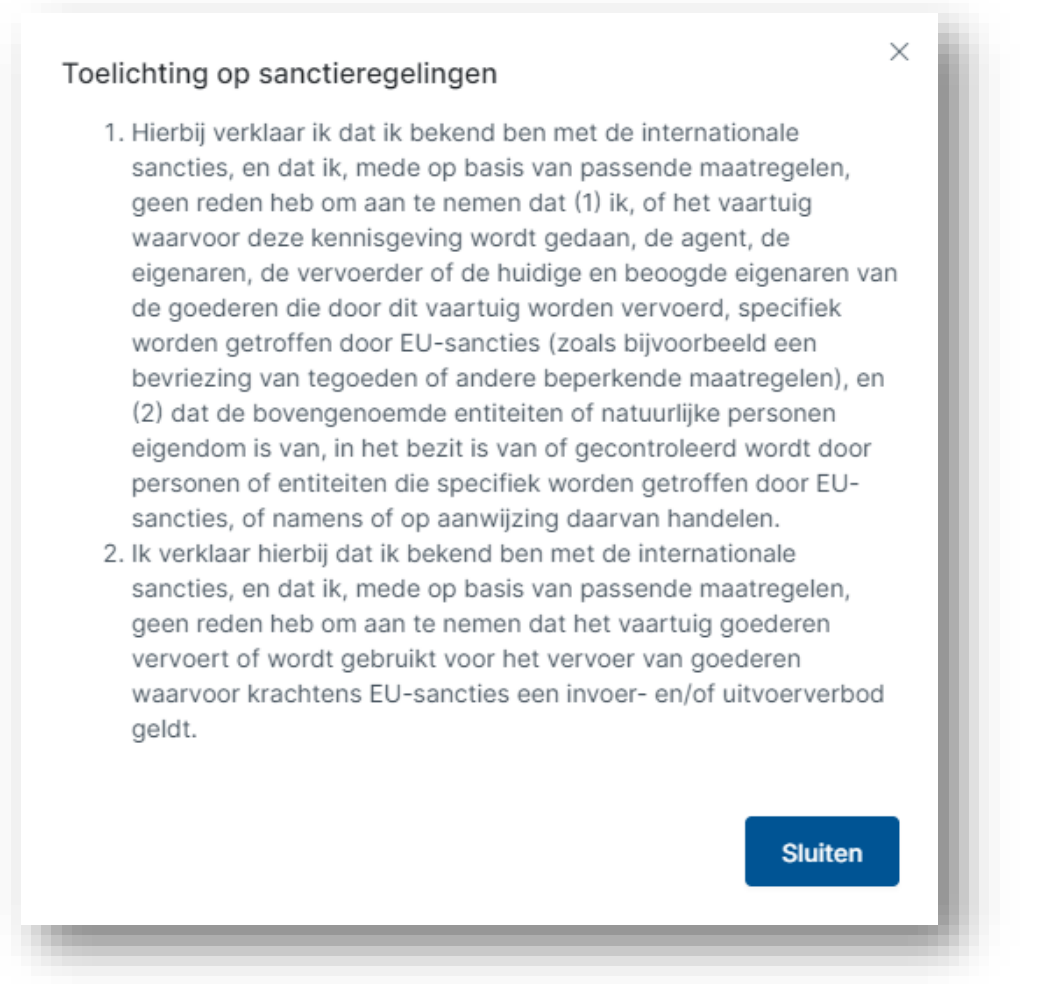

Na het lezen kunt u op "Sluiten" klikken en dient u akkoord te gaan om te kunnen kiezen voor "Versturen".

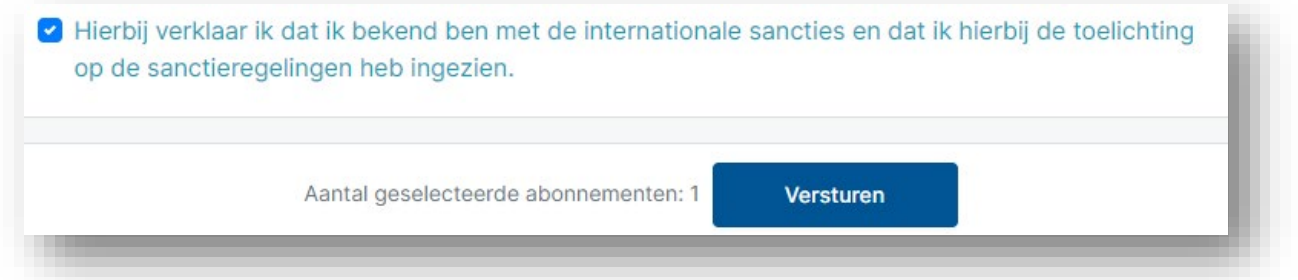

Door 'Versturen' te selecteren, wordt de opgave direct verzonden. U krijgt een melding dat de opgave met succes is verzonden en de opgave verschijnt in het overzichtsscherm. Tevens ontvangt u een ontvangstbevestiging per email.

Als het systeem herkent dat er voor de periode die u hebt gekozen voor dat betreffende schip al een abonnement loopt, dat een overlap heeft met het abonnement dat u nu aanvraagt, verschijnt er een melding:

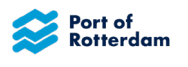

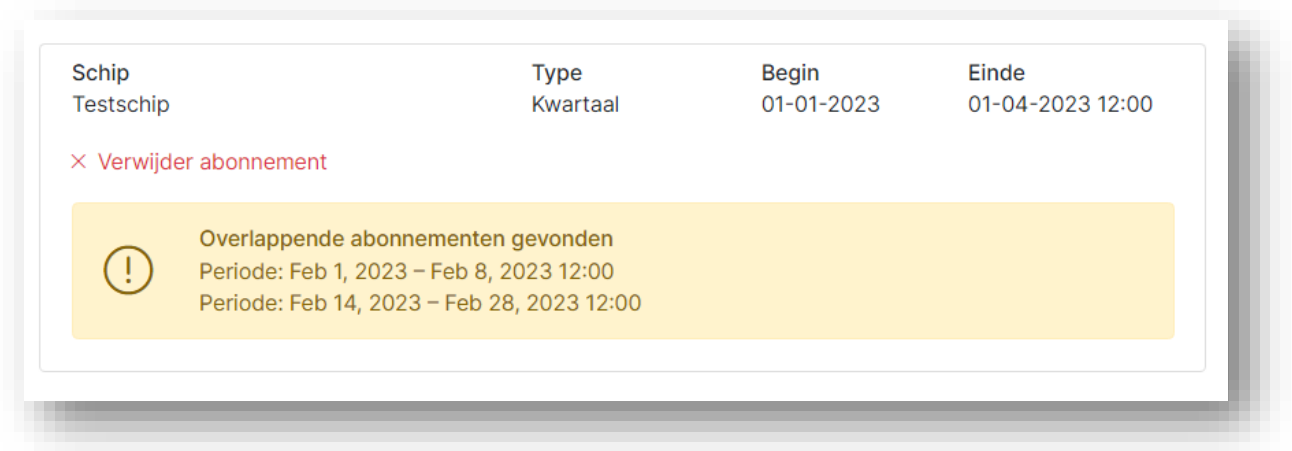

In dit voorbeeld bestaat er al een een week abonnement van 1 tot en met 8 februari, en een twee weken abonnement van 14 tot en met 28 februari, die overlappen met het kwartaalabonnement vanaf 1 januari dat u aanvraagt.

U kunt het overlappende abonnement dan via de optie ' x Verwijder abonnement' weer weghalen. Wilt u, ondanks de overlap, het abonnement toch toevoegen, dan kiest u voor 'Versturen'. Alle abonnementen worden dan in rekening gebracht.

# <span id="page-17-0"></span>**5.3 Opgave doen voor meerdere schepen**

Als u voor meerdere schepen gelijktijdig opgave wilt doen, dan kan dat door na het toevoegen van het abonnement een ander schip te selecteren. U doet dit door bij de scheepsinformatie voor 'wijziging selectie' te kiezen.

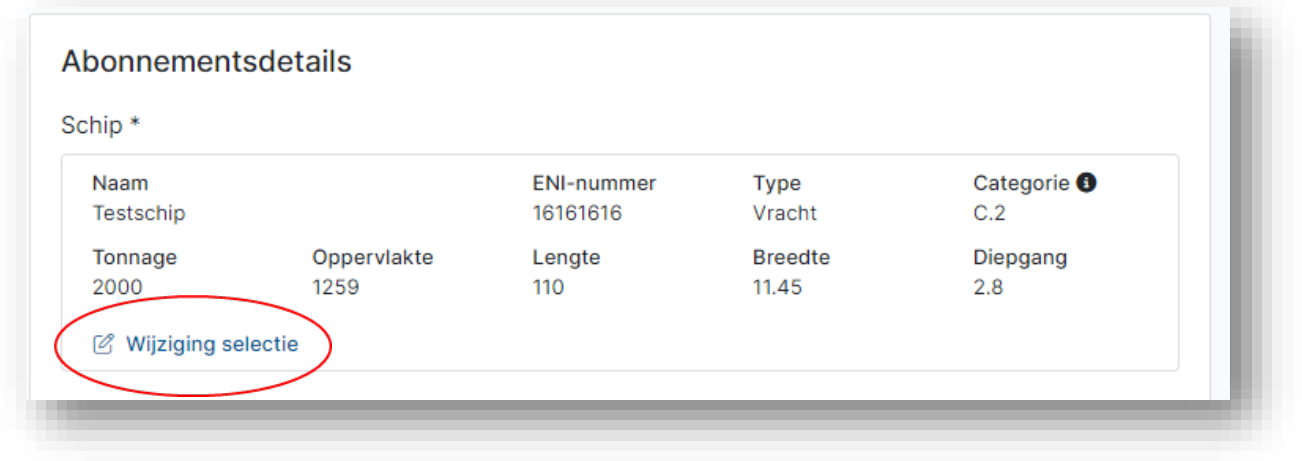

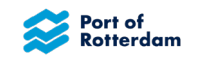

# <span id="page-18-0"></span>**6 MENUBALK**

Rechts bovenin het overzichtsscherm staat een menubalk met een aantal opties:

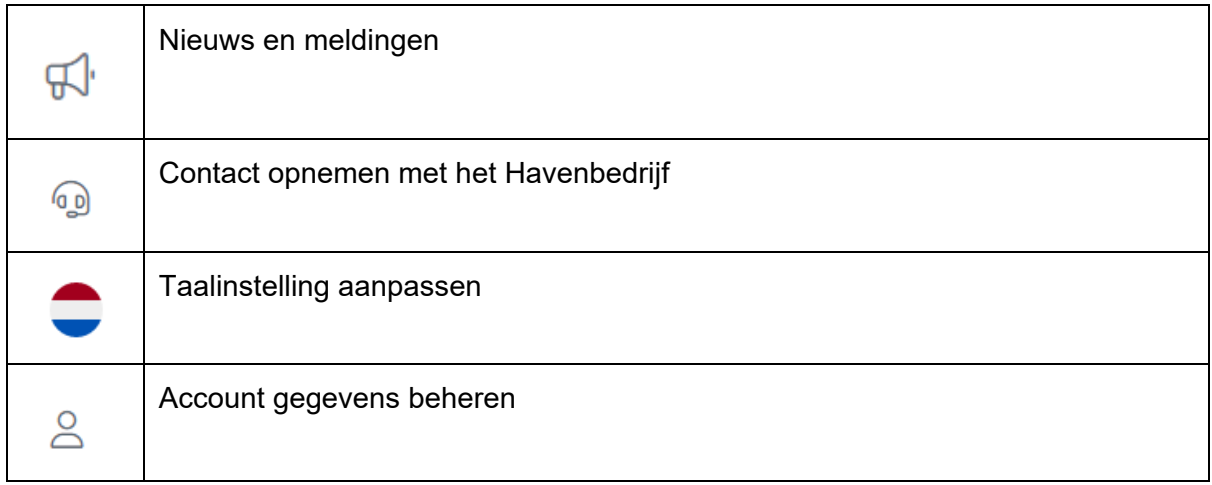

# <span id="page-18-1"></span>**6.1 Nieuws en meldingen vanuit het Havenbedrijf**

Als u de 'megafoon' selecteert opent een scherm waarin Nieuws en mededelingen vanuit Havengelden of Portbase worden getoond. Bijvoorbeeld als er verbeteringen in de applicatie zijn doorgevoerd of er onderhoud wordt gedaan. Indien er een ongelezen mededeling is, staat er een rood cijfertje bij de megafoon.

Het Nieuws en mededelingen scherm opent. In dit scherm kunt u naar een bericht zoeken door het vergrootglas te selecteren. Middels 'X' sluit het scherm weer.

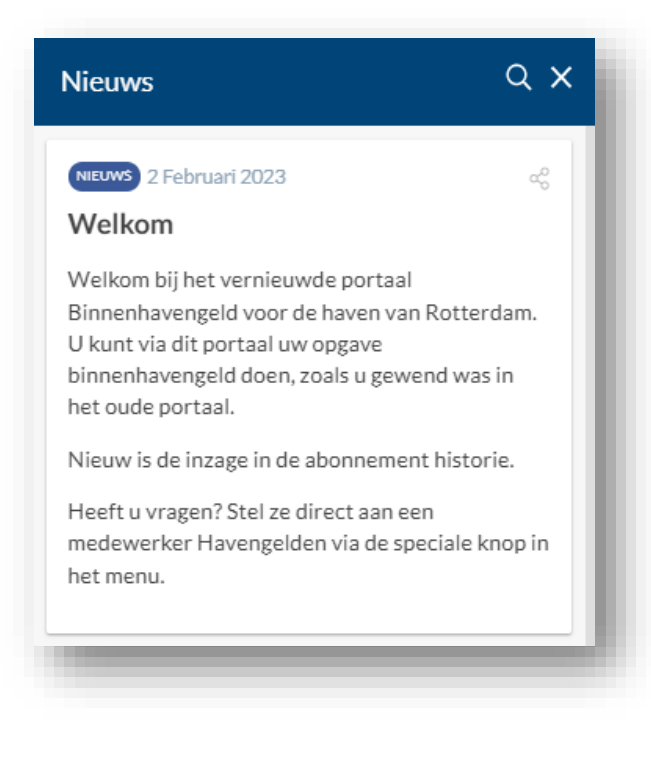

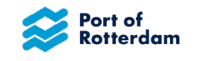

# <span id="page-19-0"></span>**6.2 Contact opnemen met Havengelden**

Middels de 'koptelefoon' kunt u contact opnemen met het Havenbedrijf. Als u de koptelefoon kiest, verschijnt het volgende scherm:

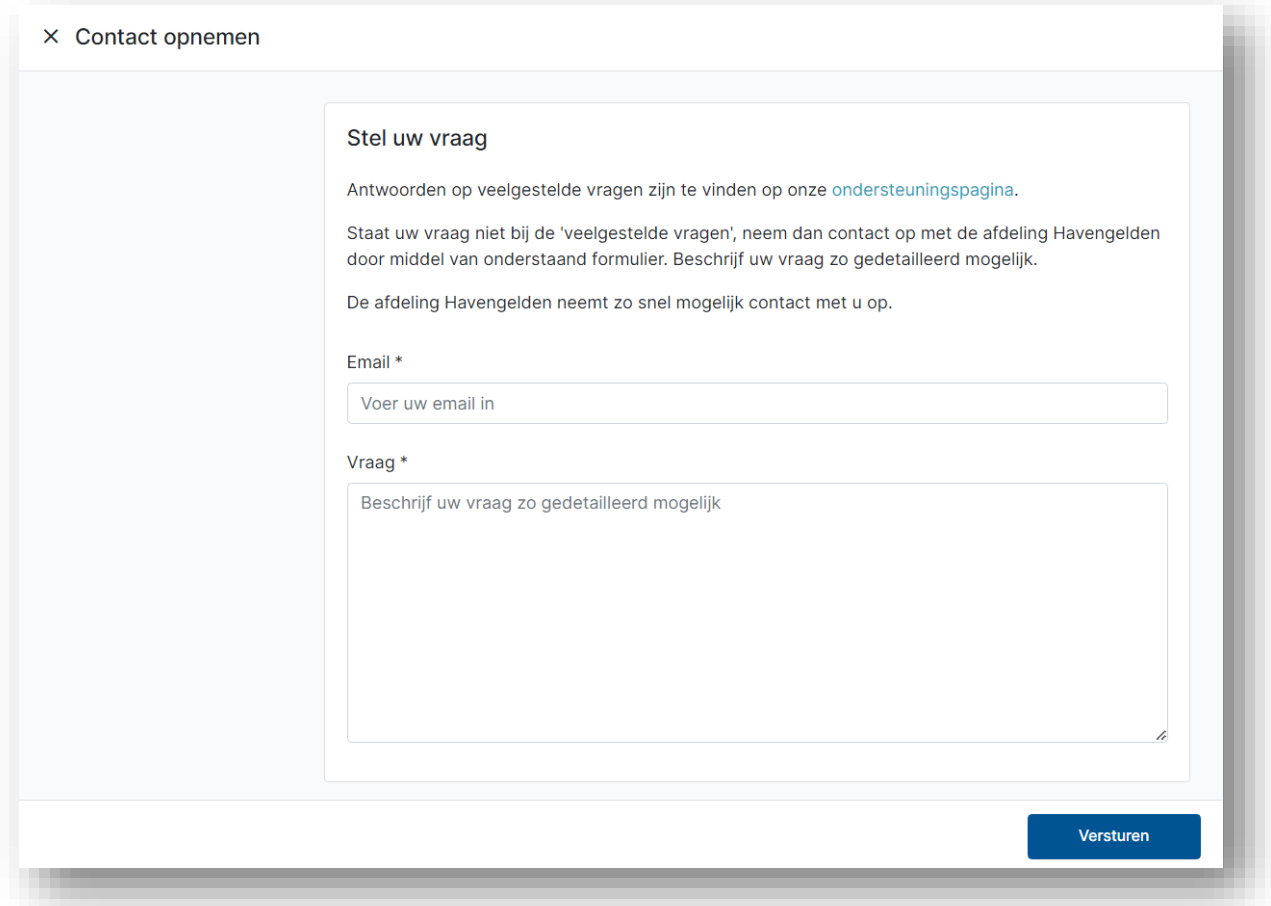

U voert uw emailadres in waarmee u geregistreerd bent bij Portbase. In het volgende veld kunt u uw vraag of opmerking invullen. Vervolgens selecteert u 'Versturen'. De afdeling Havengelden ontvangt nu een bericht en neemt zo snel mogelijk contact met u op.

U kunt het scherm annuleren door links boven op het X te klikken.

# <span id="page-19-1"></span>**6.3 Taalinstelling aanpassen**

De taal waarin de applicatie wordt weergegeven is default ingesteld op de taal waarin u ook uw communicatie ontvangt van het Havenbedrijf. U kunt deze default instelling zelf wijzigen door het 'vlaggetje' te selecteren. U kunt vervolgens een andere taal selecteren voor het portaal.

U kunt kiezen uit Nederlands, Duits, Engels en Frans.

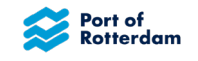

# <span id="page-20-0"></span>**6.4 Accountinstellingen beheren**

Door voor het 'poppetje' te kiezen kunt u uw account beheren. U krijg een overzicht met de bij het Havenbedrijf bekende gegevens voor uw account.

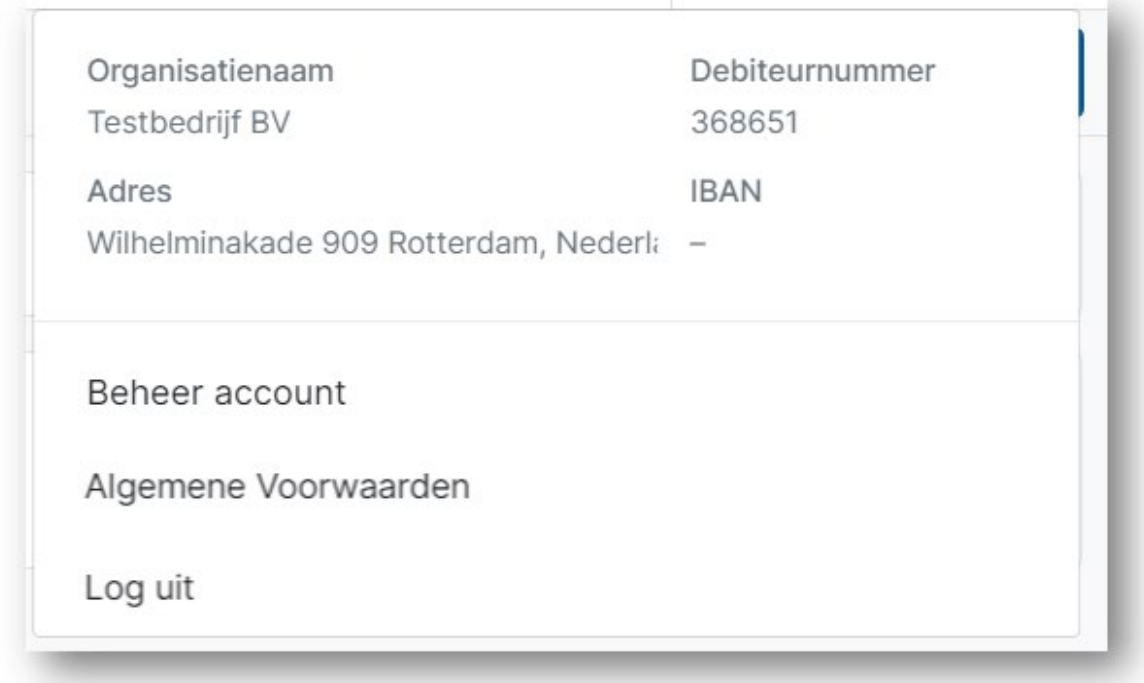

Als u 'Beheer account' kiest opent een scherm waarmee u uw gewijzigde gegevens kunt doorgeven. U hoeft hier alleen gewijzigde velden in te vullen. Heeft u toestemming om te melden namens andere schippers en heeft u deze niet meer nodig, neem dan telefonisch of per email contact op met Havenbedrijf Rotterdam.

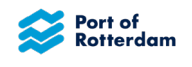

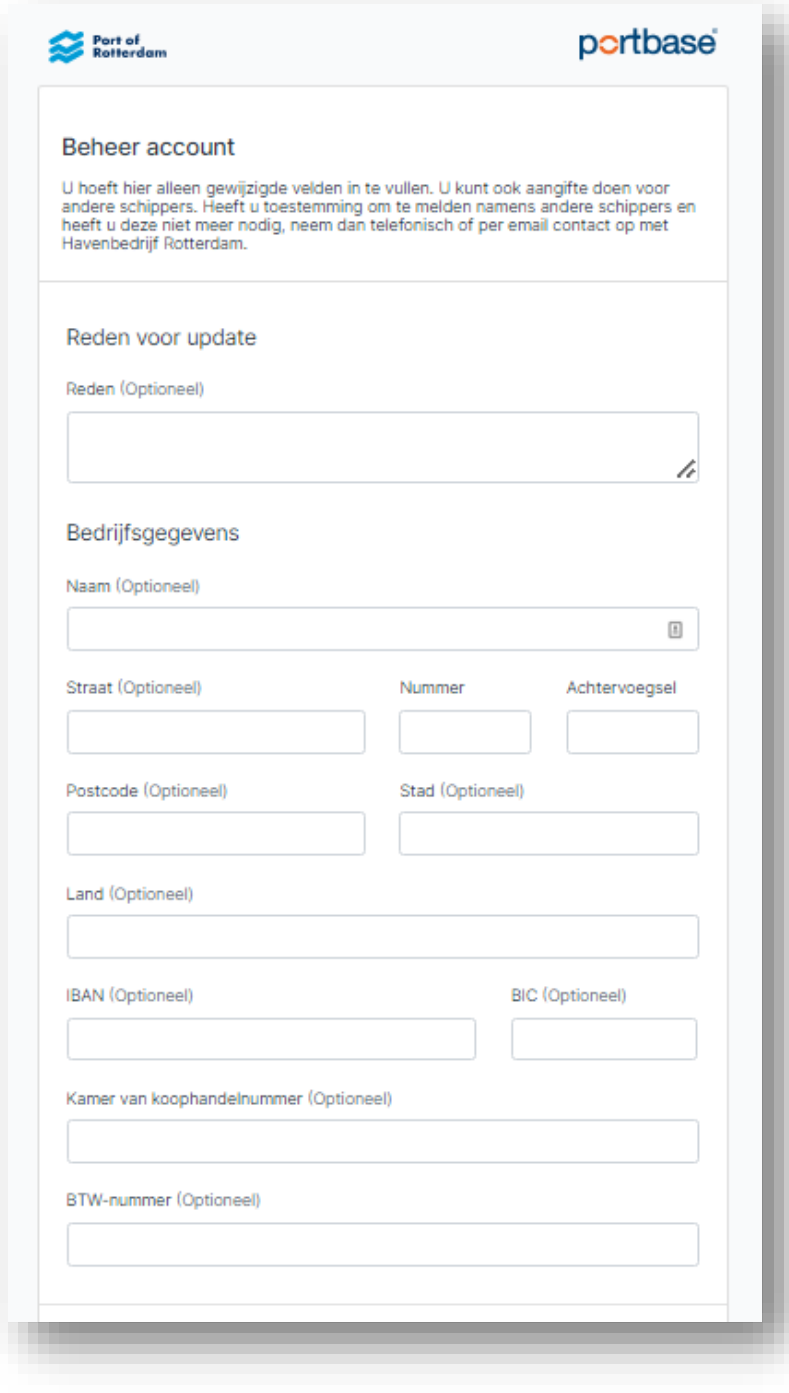

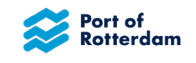

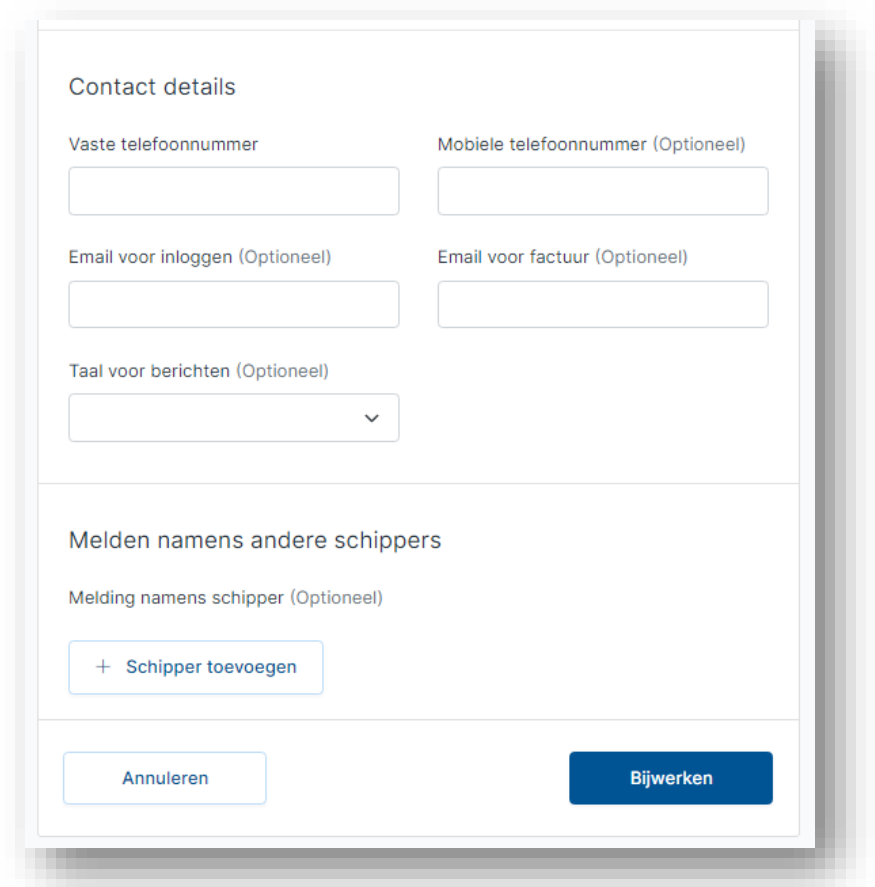

U kunt ook nieuwe schippers toevoegen namens wie u opgave mag doen. U selecteert dan

'+ Schipper toevoegen'. Vervolgens kunt u de gegevens van die partijen invullen.

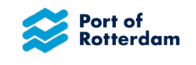

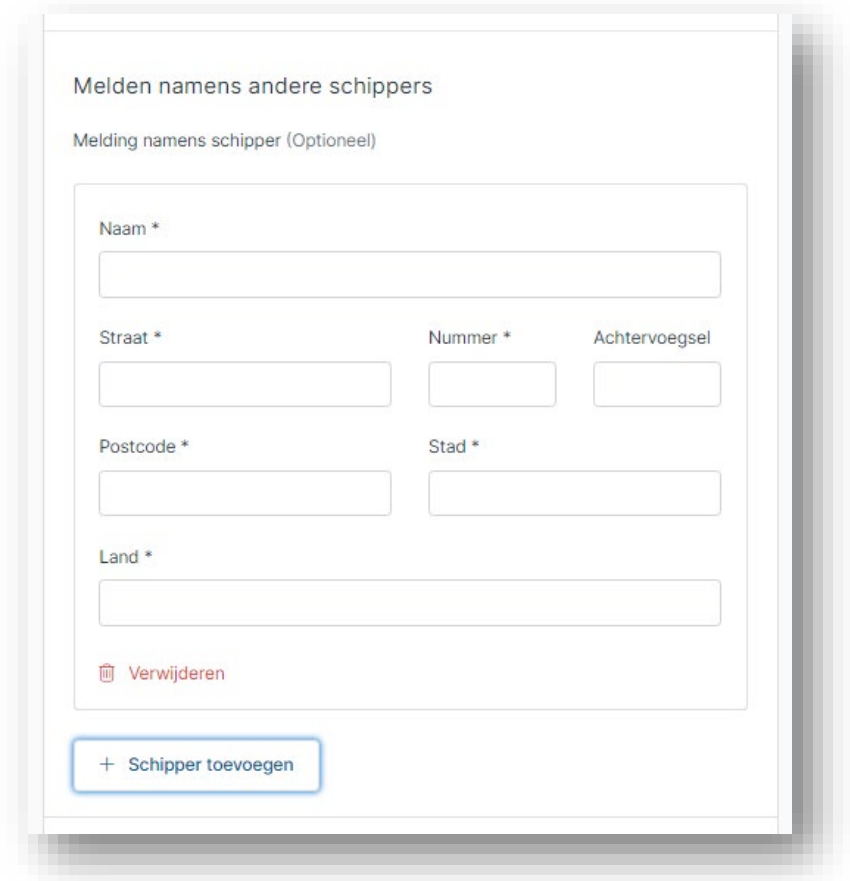

U kunt hier meerdere schippers tegelijk toevoegen, of middels de button 'Verwijderen' deze weer weg halen.

# <span id="page-23-0"></span>**6.5 Uitloggen**

Als u klaar bent met het invoeren of nakijken van abonnementen, log dan uit door rechtsboven voor het account-icoon te kiezen. Op een mobiele telefoon of tablet is deze onder het menu-icoon terug te vinden. Kies vervolgens in het menu voor '**Log uit**'.

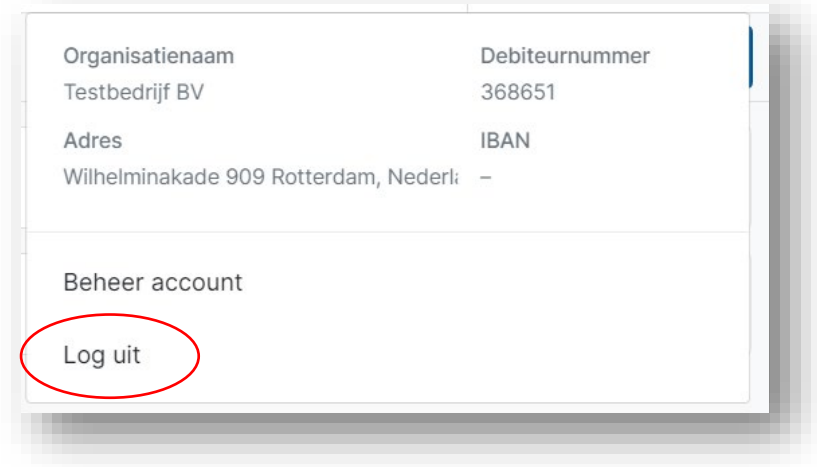

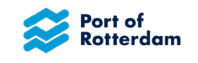

## <span id="page-24-0"></span>**7 MOBIELE VERSIE BINNENHAVENGELD PORTAAL**

Het Binnenhavengeld portaal is ook te gebruiken op uw mobiele telefoon en tablet. U volgt dan dezelfde koppeling als op uw computer. Het portaal opent dan in een versie die geschikt is voor uw mobiel of tablet:

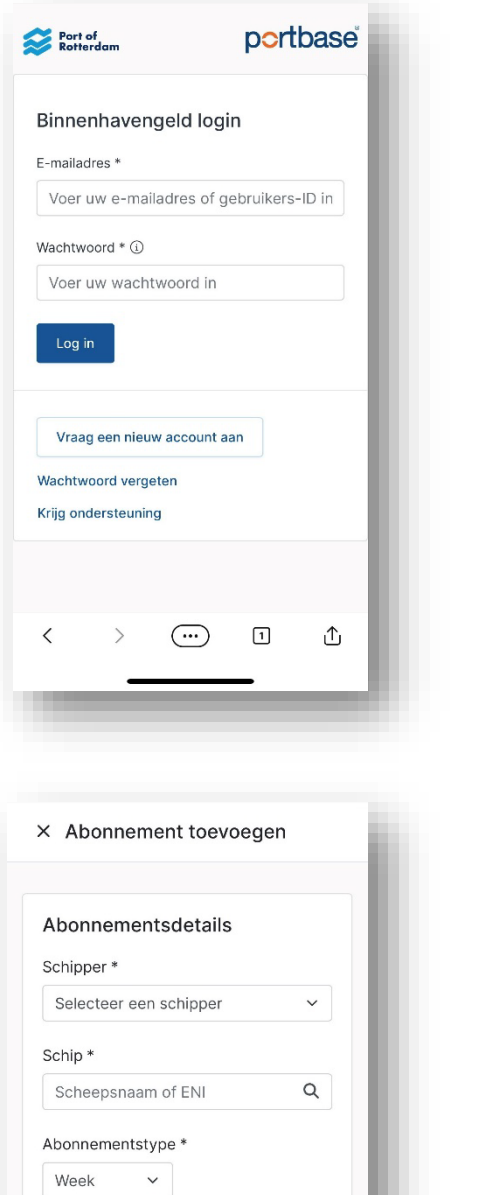

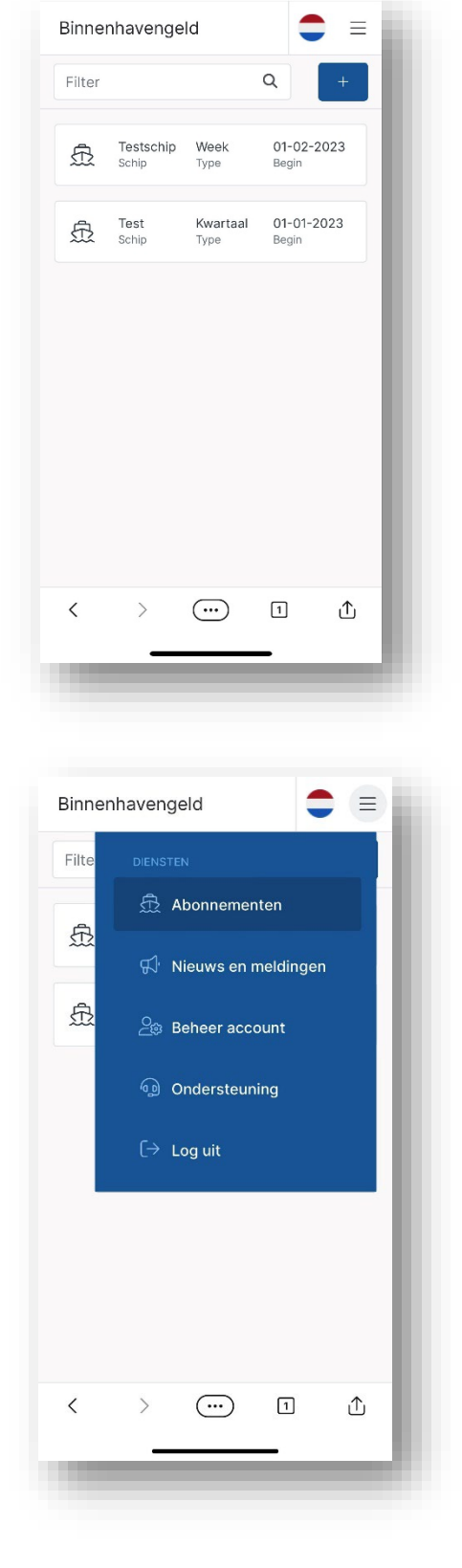

Versturen

ᠿ

 $\begin{array}{c} \square \end{array}$ 

 $\sqrt{...}$ 

 $\langle$ 

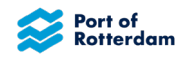

# <span id="page-25-0"></span>**WIJZIGINGSHISTORIE**

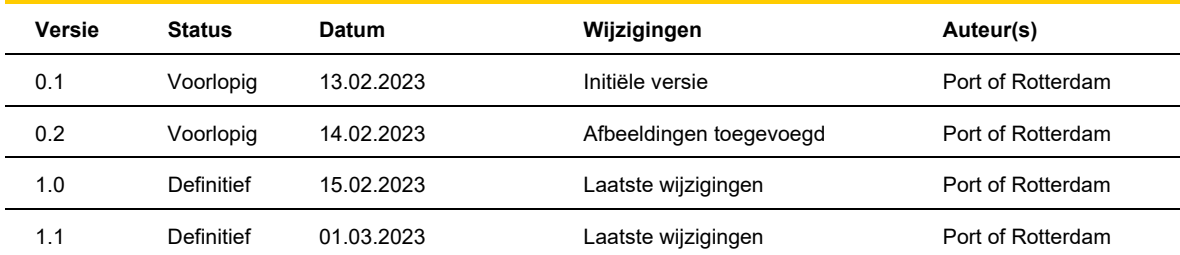